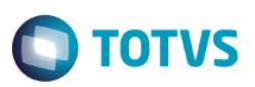

#### **Município de Nascimento**

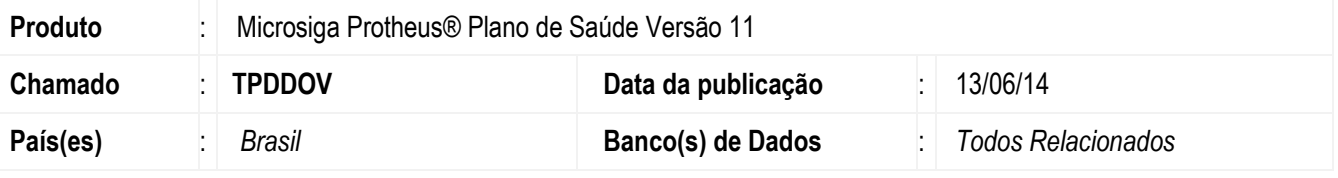

#### **Importante**

Esta melhoria depende de execução do *update* de base *UPDPLSD9*, conforme **Procedimentos para Implementação**.

Ajuste na rotina de cadastro de vidas (BTS) e usuários (BA1) para inclusão da informação do município de nascimento.

Foram criados os campos :

Tabela de vida (BTS):

- **BTS CDMNAS Código Município Nascimento.**
- BTS MUNNAS Município Nascimento.
- BTS ESTNAS Estado do Nascimento.

Tabela de usuário (BA1):

Importante: Somente serão visuais e alimentados pela escolha da vida, caso tenha conteudo.

- BA1\_CDMNAS Código Município Nascimento.
- BA1\_MUNNAS Município Nascimento.
- BA1 ESTNAS Estado do Nascimento.

Para viabilizar essa melhoria, é necessário aplicar o pacote de atualizações (*Patch*) deste chamado.

#### **Procedimento para Implementação**

O sistema é atualizado logo após a aplicação do pacote de atualizações (*Patch*) deste chamado.

#### **Importante**

Antes de executar o compatibilizador **UPDPLSD9** é imprescindível:

- a) Realizar o *backup* da base de dados do produto que será executado o compatibilizador (diretório \PROTHEUS11\_DATA\DATA) e dos dicionários de dados SXs (diretório \PROTHEUS11\_DATA\SYSTEM).
- b) Os diretórios acima mencionados correspondem à instalação padrão do Protheus, portanto, devem ser alterados conforme o produto instalado na empresa.
- c) Essa rotina deve ser executada em **modo exclusivo**, ou seja, nenhum usuário deve estar utilizando o sistema.

൳

 $\odot$ 

# Este documento é de propriedade da TOTVS. Todos os direitos reservados  $\overline{6}$

#### **Boletim Técnico**

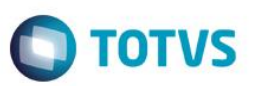

- d) Se os dicionários de dados possuírem índices personalizados (criados pelo usuário), antes de executar o compatibilizador, certifique-se de que estão identificados pelo *nickname*. Caso o compatibilizador necessite criar índices, irá adicioná-los a partir da ordem original instalada pelo Protheus, o que poderá sobrescrever índices personalizados, caso não estejam identificados pelo *nickname*.
- e) O compatibilizador deve ser executado com a **Integridade Referencial desativada\***.

#### **Atenção**

**O procedimento a seguir deve ser realizado por um profissional qualificado como Administrador de Banco de Dados (DBA) ou equivalente!** 

**A ativação indevida da Integridade Referencial pode alterar drasticamente o relacionamento entre tabelas no banco de dados. Portanto, antes de utilizá-la, observe atentamente os procedimentos a seguir:**

- i. No **Configurador (SIGACFG)**, veja **se a empresa utiliza** Integridade Referencial, selecionando a opção **Integridade/Verificação (APCFG60A)**.
- ii. Se **não há** Integridade Referencial **ativa**, são relacionadas em uma nova janela todas as empresas e filiais cadastradas para o sistema e nenhuma delas estará selecionada. Neste caso, **E SOMENTE NESTE, não é necessário** qualquer outro procedimento de **ativação ou desativação** de integridade, basta finalizar a verificação e aplicar normalmente o compatibilizador, conforme instruções.
- iii. **Se há** Integridade Referencial **ativa** em **todas as empresas e filiais**, é exibida uma mensagem na janela **Verificação de relacionamento entre tabelas**. Confirme a mensagem para que a verificação seja concluída, **ou**;
- iv. **Se há** Integridade Referencial **ativa** em **uma ou mais empresas**, que não na sua totalidade, são relacionadas em uma nova janela todas as empresas e filiais cadastradas para o sistema e, somente, a(s) que possui(em) integridade está(arão) selecionada(s). Anote qual(is) empresa(s) e/ou filial(is) possui(em) a integridade ativada e reserve esta anotação para posterior consulta na reativação (ou ainda, contate nosso Help Desk Framework para informações quanto a um arquivo que contém essa informação).
- v. Nestes casos descritos nos itens **"iii"** ou **"iv", E SOMENTE NESTES CASOS**, é necessário **desativar** tal integridade, selecionando a opção **Integridade/ Desativar (APCFG60D)**.
- vi. Quando desativada a Integridade Referencial, execute o compatibilizador, conforme instruções.
- vii. Aplicado o compatibilizador, a Integridade Referencial deve ser reativada, **SE E SOMENTE SE tiver sido desativada**, através da opção **Integridade/Ativar (APCFG60)**. Para isso, tenha em mãos as informações da(s) empresa(s) e/ou filial(is) que possuía(m) ativação da integridade, selecione-a(s) novamente e confirme a ativação.

#### **Contate o Help Desk Framework EM CASO DE DÚVIDAS!**

1. Em **TOTVS Smart Client**, digite **U\_UPDPLSD9** no campo **Programa Inicial**.

#### **Importante**

Para a correta atualização do dicionário de dados, certifique-se que a data do compatibilizador seja igual ou superior a 03/06/2014.

- 2. Clique em **OK** para continuar.
- 3. Após a confirmação é exibida uma tela para a seleção da empresa em que o dicionário de dados será modificado.

4. Ao confirmar é exibida uma mensagem de advertência sobre o *backup* e a necessidade de sua execução em **modo exclusivo**.

 $\bigcirc$  TOTVS

- 5. Clique em **Processar** para iniciar o processamento. O primeiro passo da execução é a preparação dos arquivos. É apresentada uma mensagem explicativa na tela.
- 6. Em seguida, é exibida a janela **Atualização concluída** com o histórico (*log*) de todas as atualizações processadas. Nesse *log* de atualização são apresentados somente os campos atualizados pelo programa. O compatibilizador cria os campos que ainda não existem no dicionário de dados.
- 7. Clique em **Gravar** para salvar o histórico (*log*) apresentado.
- 8. Clique em **OK** para encerrar o processamento.

#### **Atualizações do compatibilizador**

#### 1. Criação de **Campos** no arquivo **SX3 – Campos:**

Tabela BTS - Vidas:

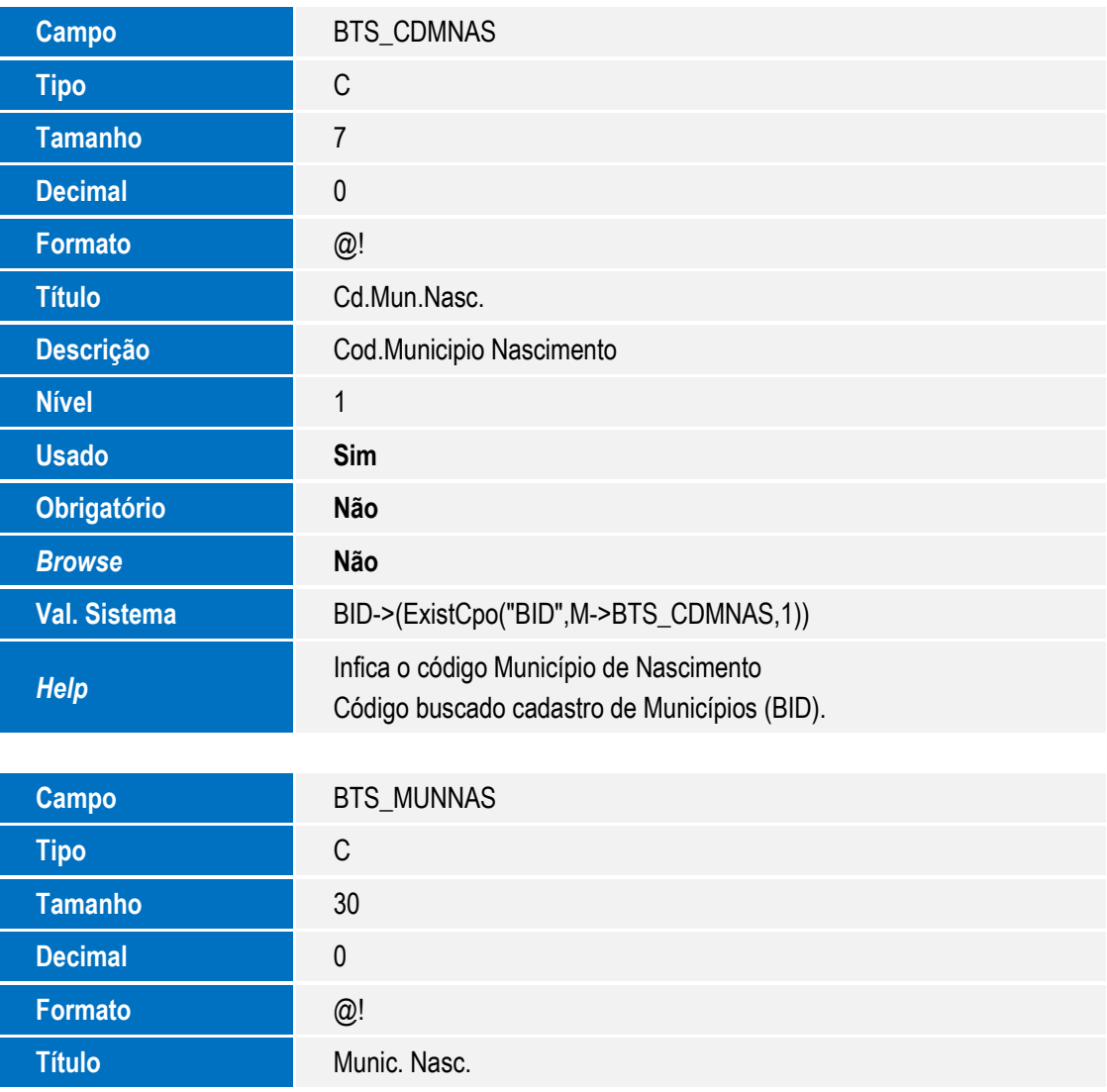

 $\overline{\bullet}$ 

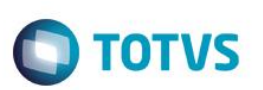

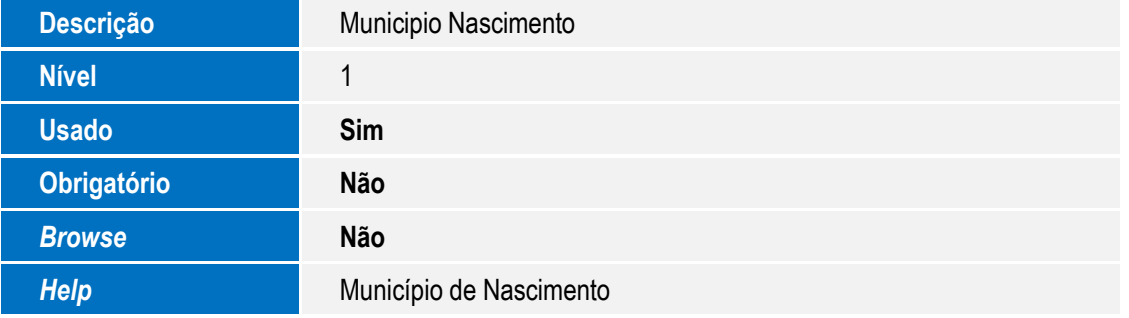

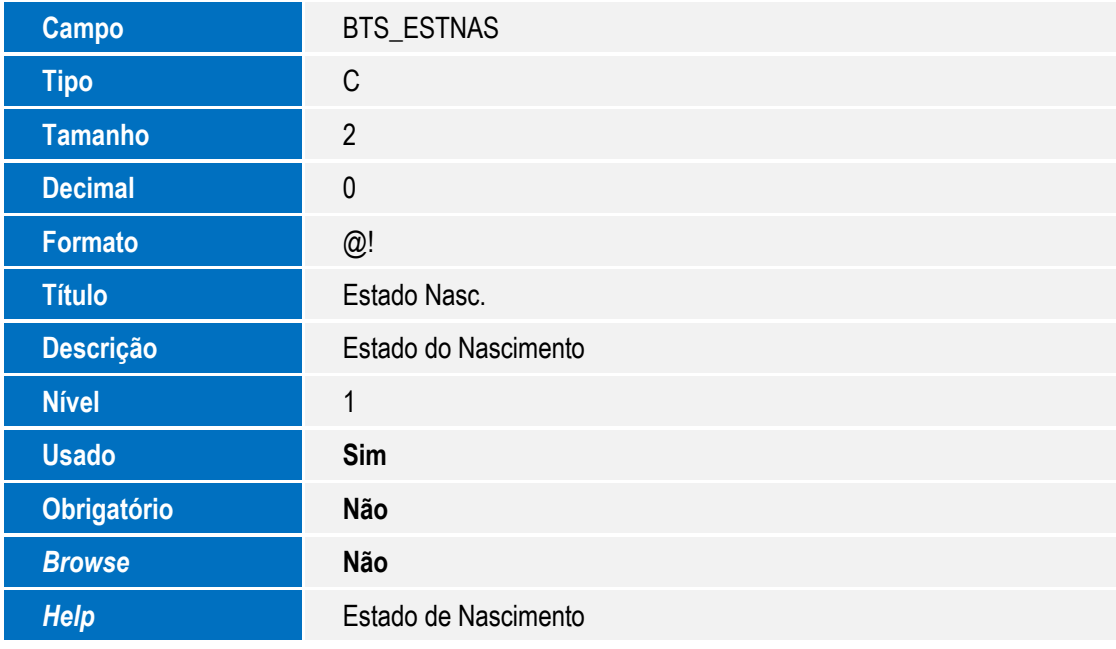

Tabela BA1 - Usuário:

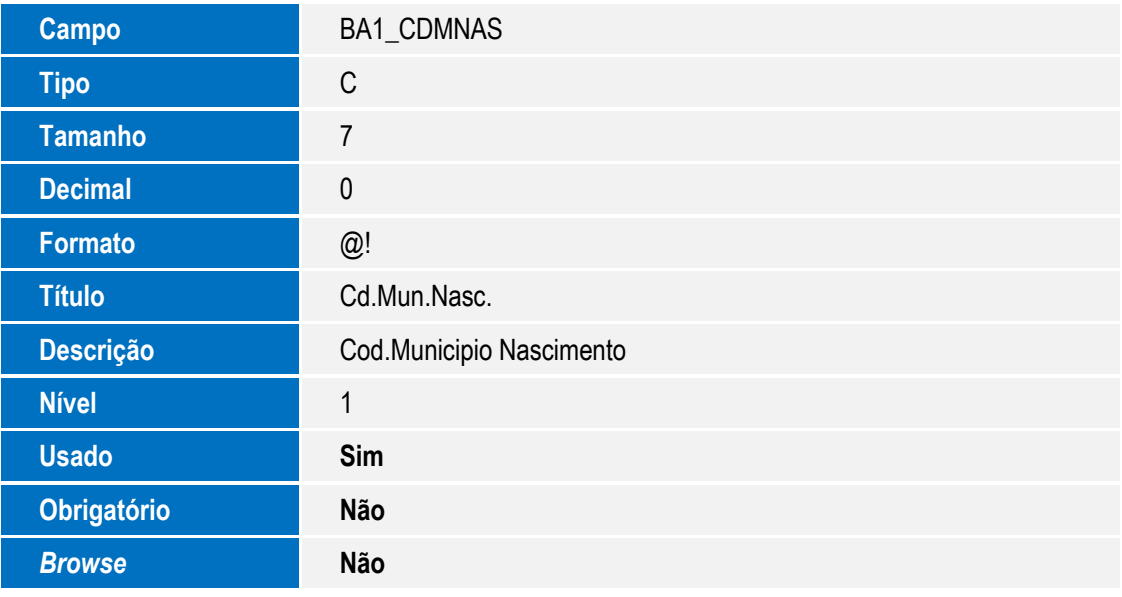

# **O** TOTVS

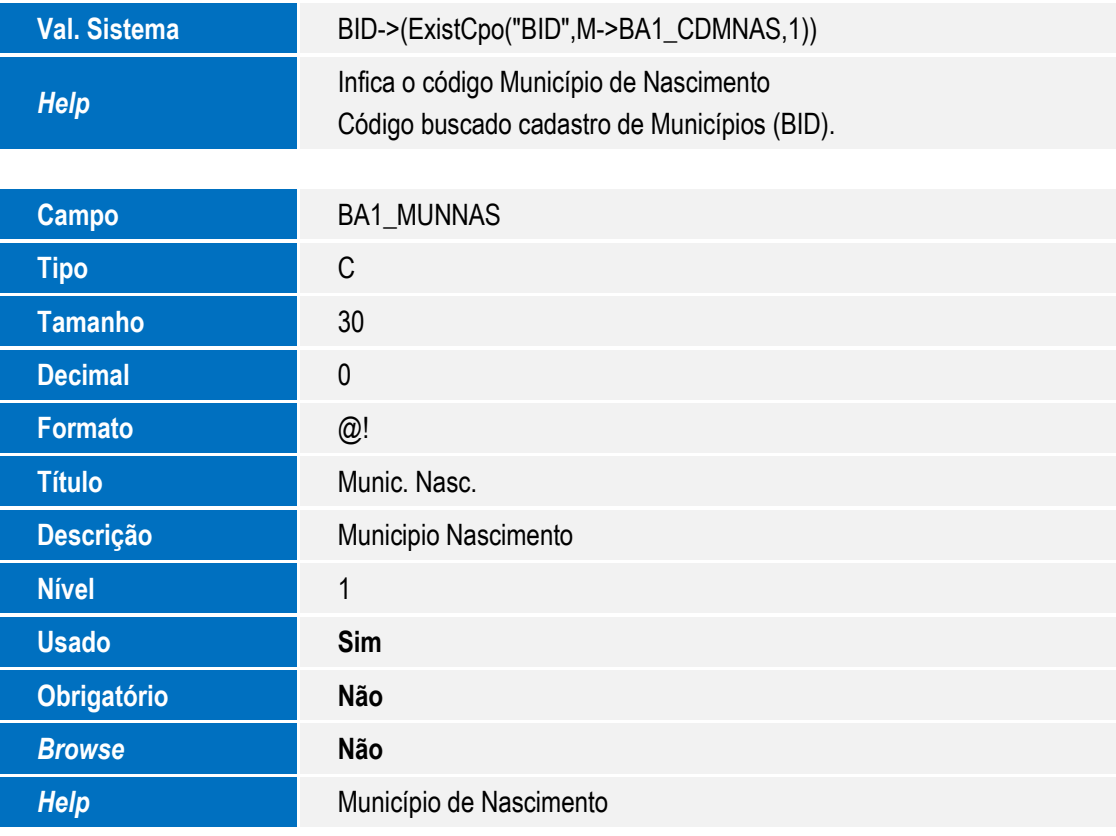

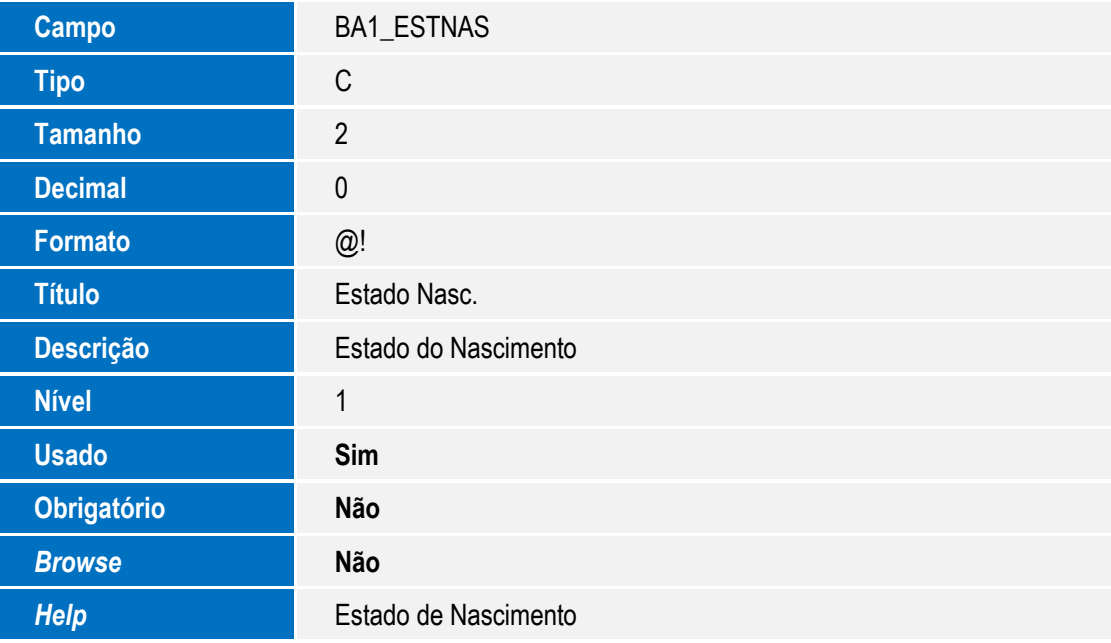

#### **Importante**

O tamanho dos campos que possuem grupo pode variar conforme ambiente em uso.

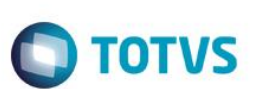

- 2. Criação de **Gatilhos** no arquivo **SX7 – Gatilhos**:
	- Tabela **BTS – Vidas**:

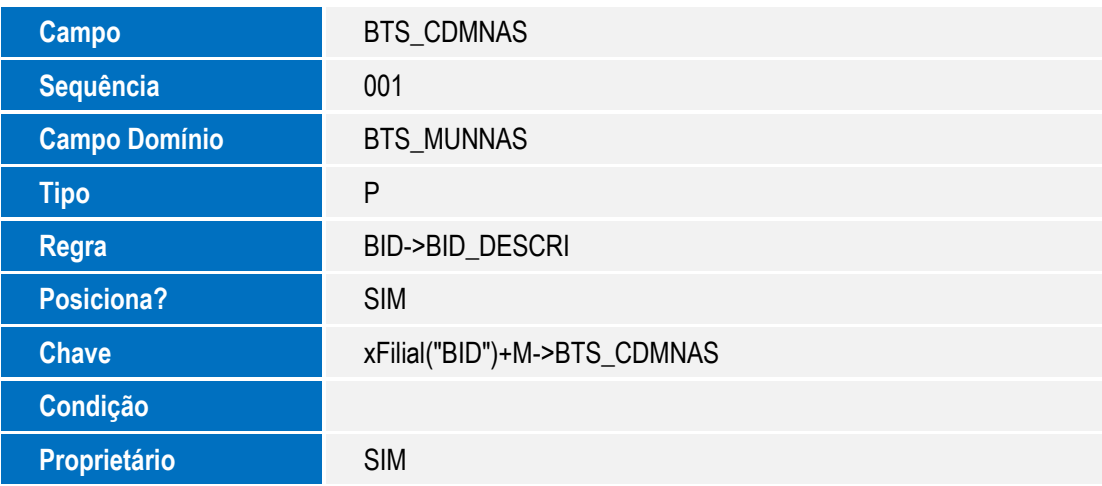

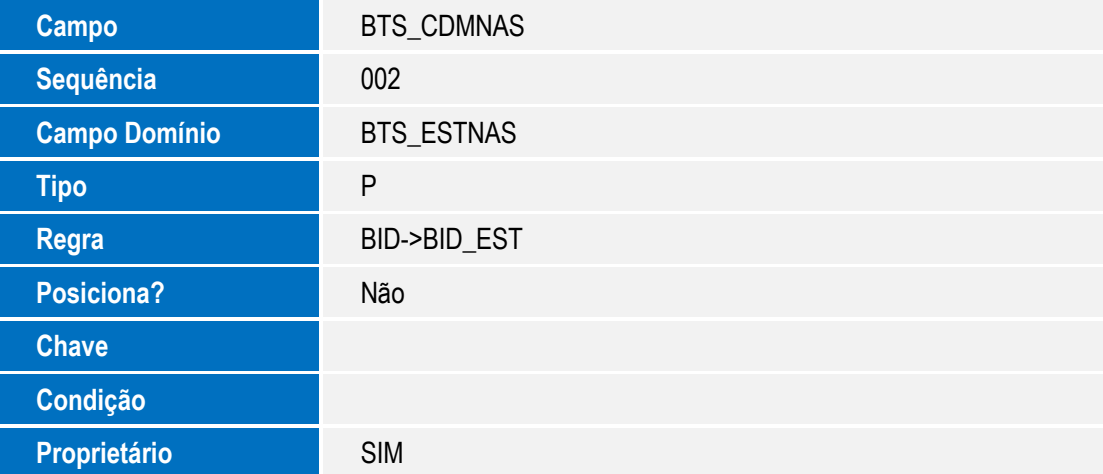

Tabela **BA1 – Usuários**:

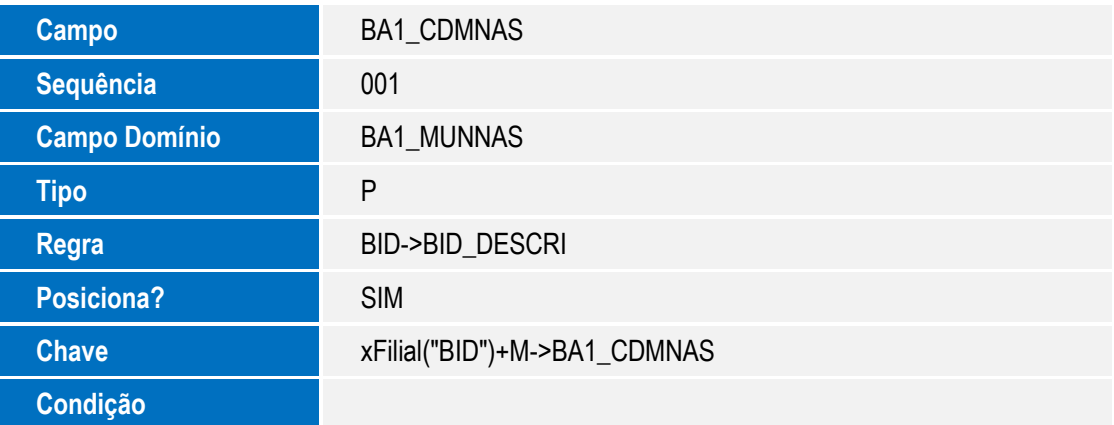

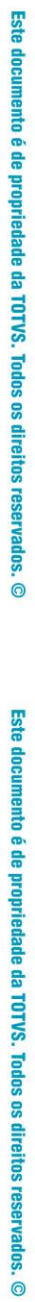

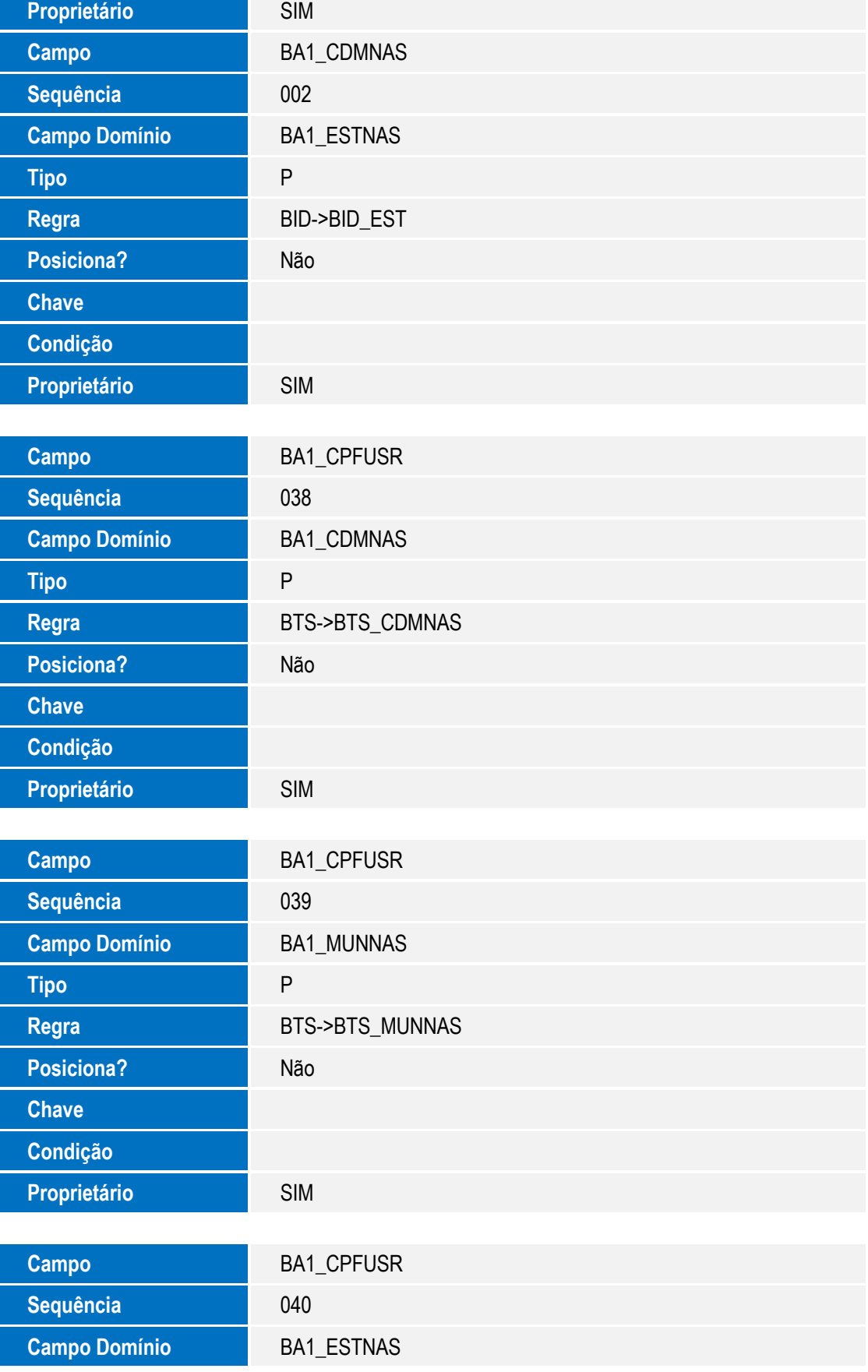

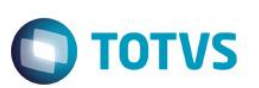

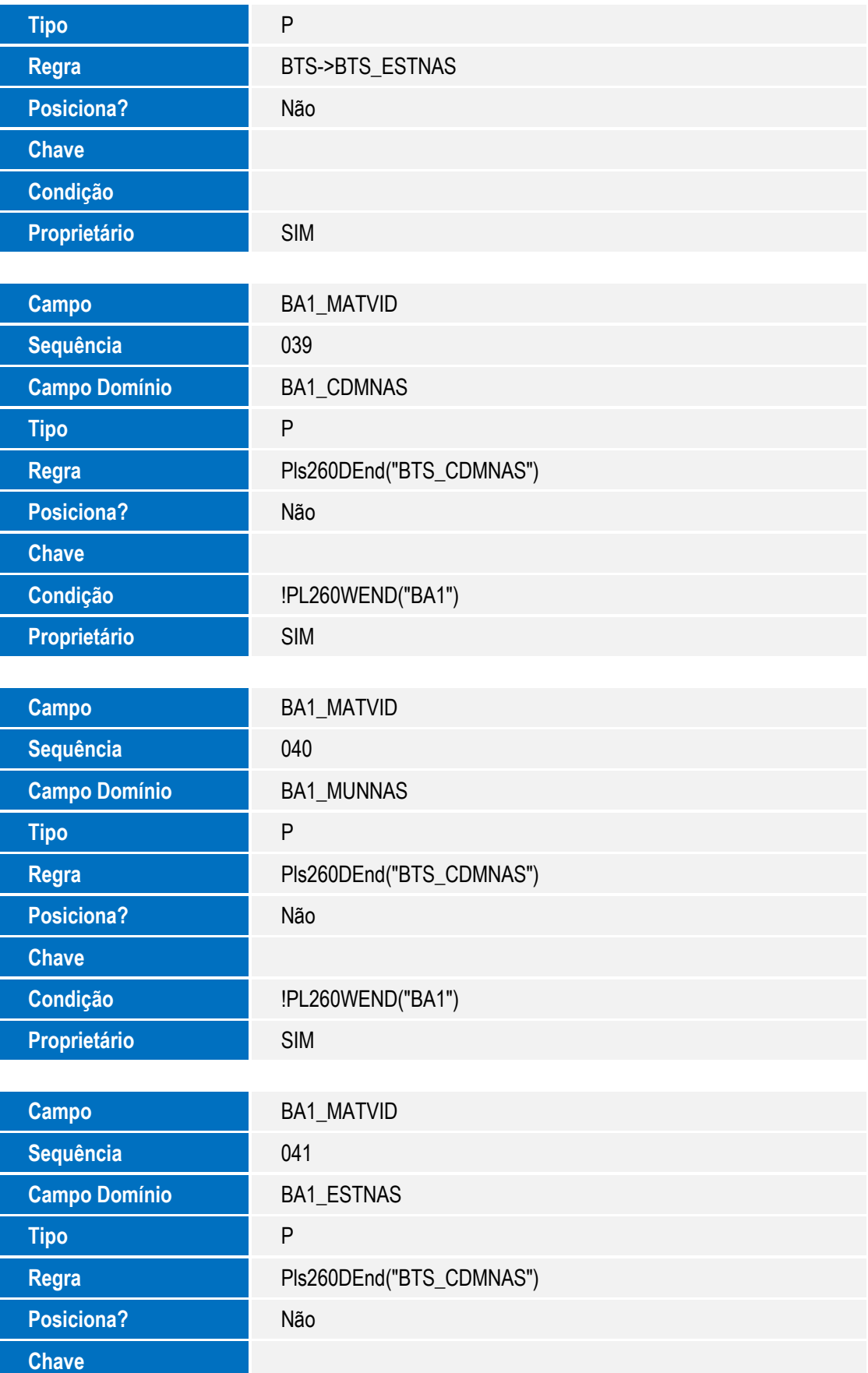

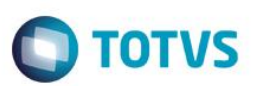

# **Procedimento para Utilização**

#### **Exemplo:**

- 1. No **Plano de Saúde (SIGAPLS)** acesse **Atualizações/ Contrato/ Família\Vidas (PLSA955).**
- 2. Posicione na VIDA que deseja alterar e selecione a opção alterar.
- 3. Atualize o campo de Município de nascimento.
- 4. Selecione a opção **Confirmar**.
- 5. No **Plano de Saúde (SIGAPLS)** acesse **Atualizações/ Contrato/ Família\ Família/ Usuário (PLSA174).**
- 6. Selecione o tipo e clique em OK.
- 7. Selecione um contrato e clique em Selecionar.
- 8. Selecione um usuário e clique em Alterar.
- 9. Selecione um usuário na pasta Usuários.
- 10. Clique duas vezes no registro selecionado e inclua a matricula da vida que você atualizou com o dado do município.
- 11. Irá ser gatilhado o dado do município do nacimento da vida para usuário.

## **Informações Técnicas**

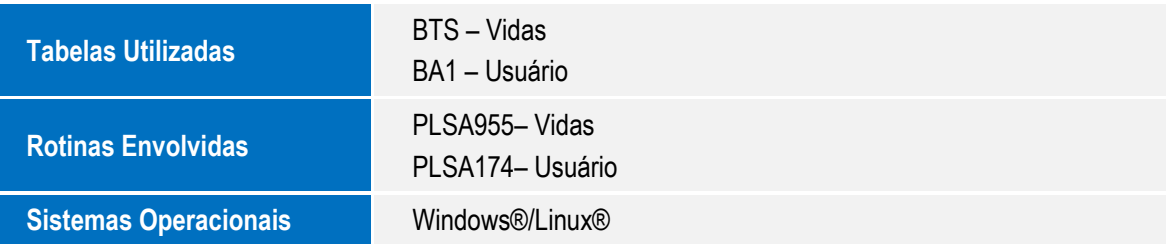